# フードセンターナカニシ ネット注文ページ

ご利用ガイド

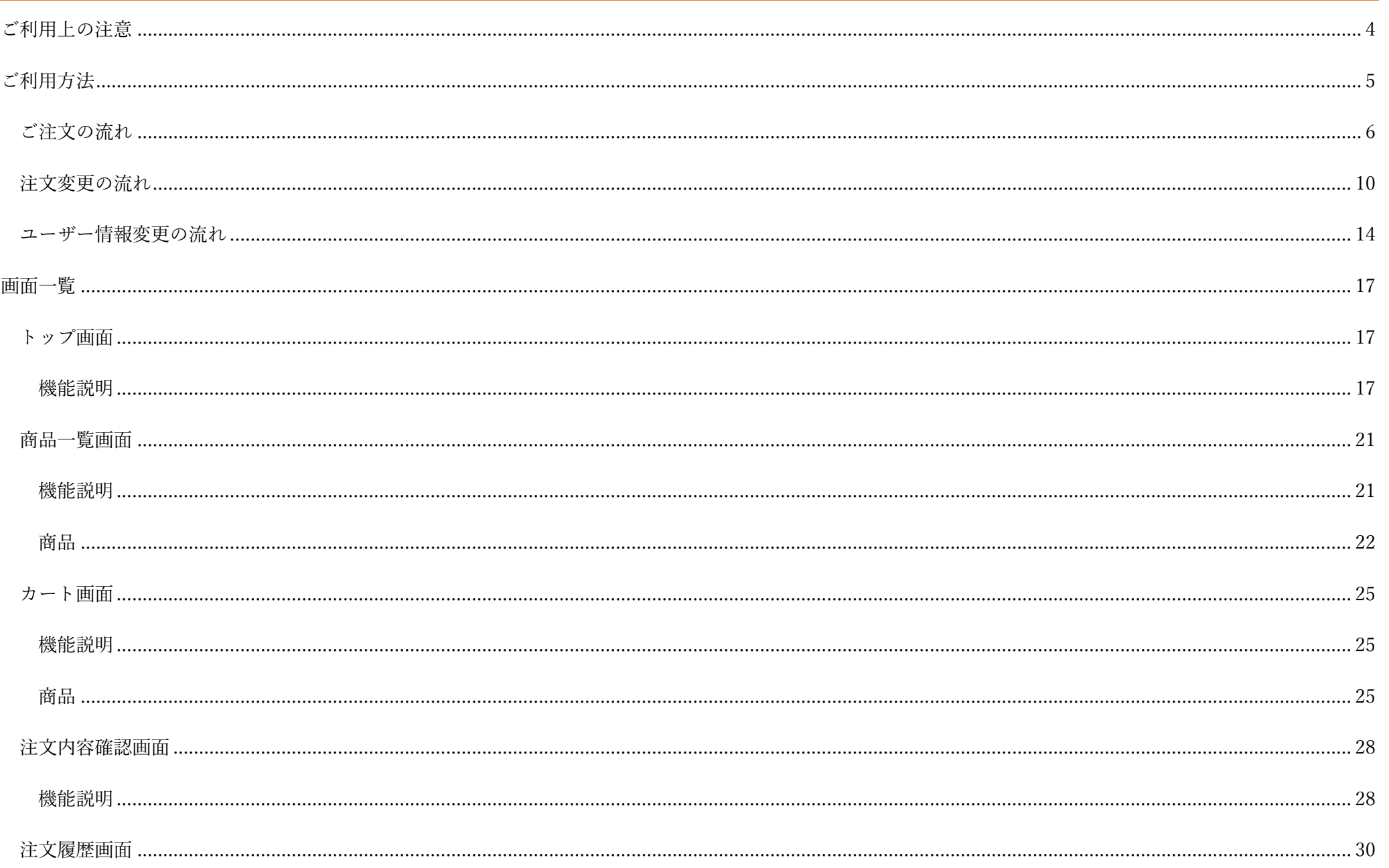

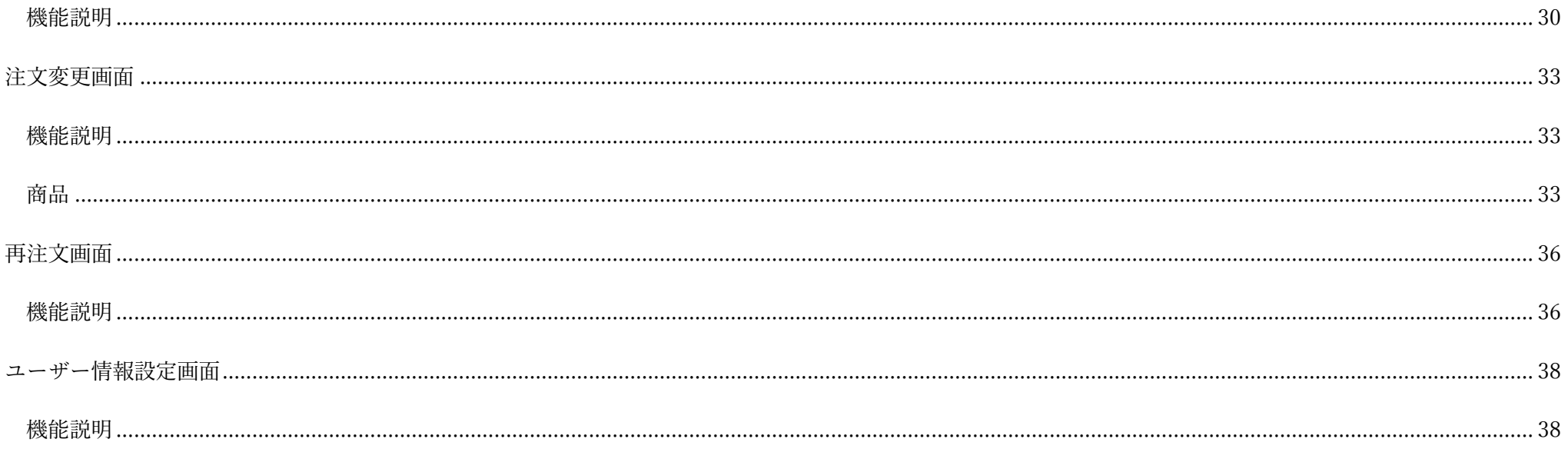

## <span id="page-3-0"></span>ご利用上の注意

### ① 推奨ブラウザについて。

当サイトは、「Google Chrome」のご利用を推奨しております。 他ブラウザで不具合が発生する場合、「Google Chrome」をご利用下さい。

### ② トップページ表示後、50 分以内に操作を終了してください。

セキュリティや注文処理の都合上、トップページ表示後、50 分が経過するとカートの商品が削除されます。 50 分以内に注文を完了するようお願いします。

#### ③ 「注文確定」前に注文内容の確認をお願いします。

「注文内容確認画面」で「注文確認」ボタンを押す前に、今一度「お届け日」や商品内容をご確認ください。 また、「注文確定」を行うまでは注文内容は送信されません。必ず注文の確定を実行するようお願いします。

### ④ 「使用日」について。

商品の使用日ごとに梱包や伝票を分ける必要があるお客様のみご指定下さい。 使用日は、未設定状態でも注文が可能です。

### ⑤ 同一のお届け日、使用日で注文済みの商品について。

同一お届け日、使用日で注文された商品の追加、取り消しは注文変更画面にて変更可能です。 カートに追加済みの商品であれば、カート画面にて変更可能です。

#### ⑥ 取寄商品について。

#### 取寄商品は、注文変更が出来ません。

注文を確定する前に今一度内容をご確認の上確定を行ってください。

<span id="page-4-0"></span>本ネット注文サイトのご利用方法を用途別にまとめました。

[・ご注文の流れ](#page-5-0)

[・注文変更の流れ](#page-9-0)

[・ユーザー情報変更の流れ](#page-13-0)

## <span id="page-5-0"></span>ご注文の流れ

## ① 「トップ画面」で「お届け日」を選択してください。

画面に表示されたカレンダーをクリックして選択して下さい。 選択できる「お届け日」は翌月末までとなります。

「使用日」に関しては、商品の使用日ごとに伝票を分ける必要があるお客様のみ選択してください。

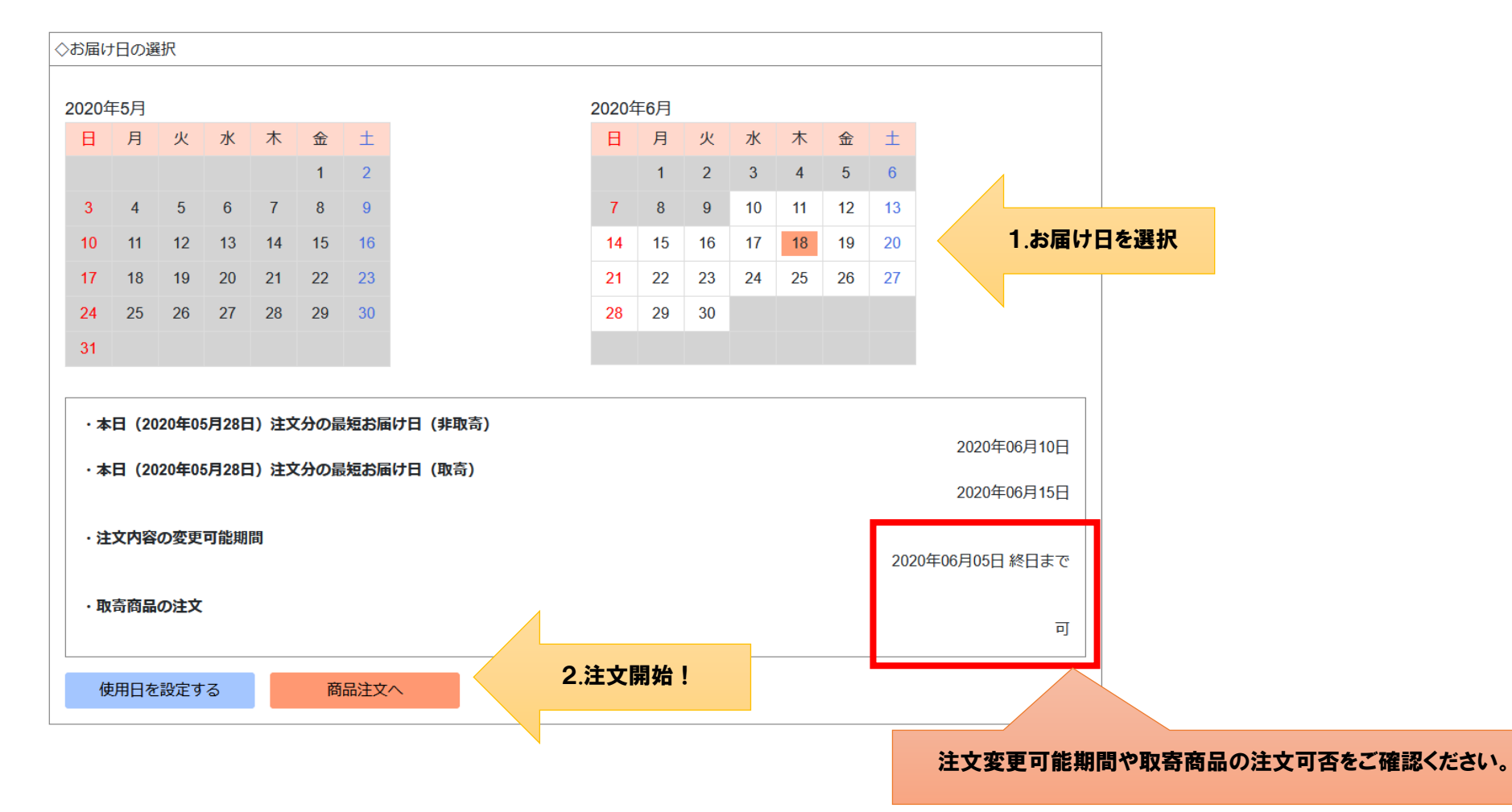

### ② 「商品一覧画面」で注文する商品をカートに入れてください。

注文したい商品を検索し、「カートに追加」ボタンを押してください。 「冷凍」「冷蔵」が選択できる商品は、「カートに追加」する前にご確認ください。 ※この時点では注文が確定されません。必ず下の⑤までの操作を行ってください。

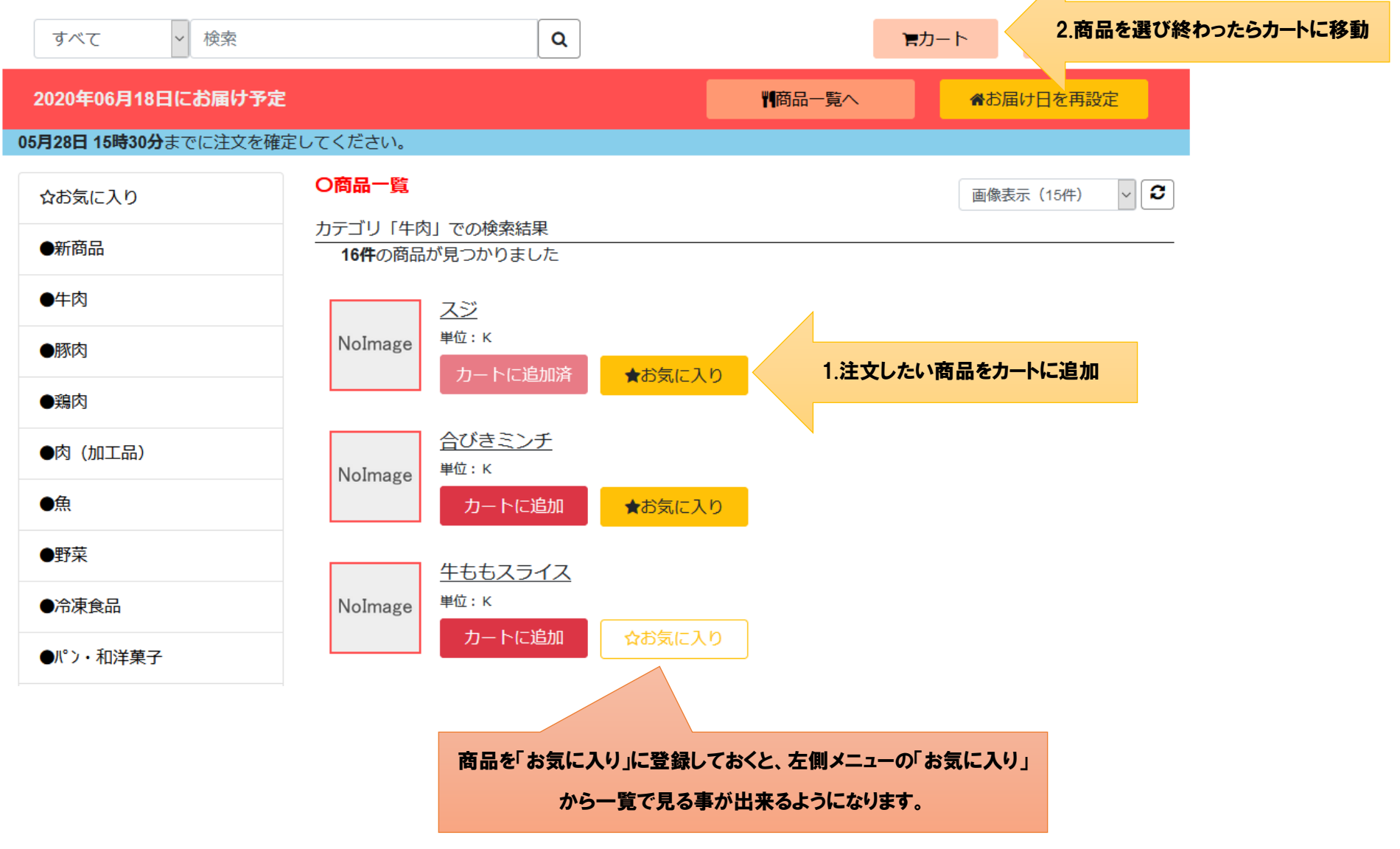

 $\angle$ 

## ③ 「カート画面」で数量や備考を入力してください。

現在カートに入っている商品が表示されます。 数量や備考を入力して「変更を適用」ボタンを押して下さい。 「小数入力可」の表示のある商品は、小数点以下の入力が可能です。 注文の確定を行う場合は「注文確定に進む」ボタンを押して下さい。

3.「変更を適用」ボタンを押すと、このボタンが表示されます。 このボタンを押すと「注文内容確認」に移ります。

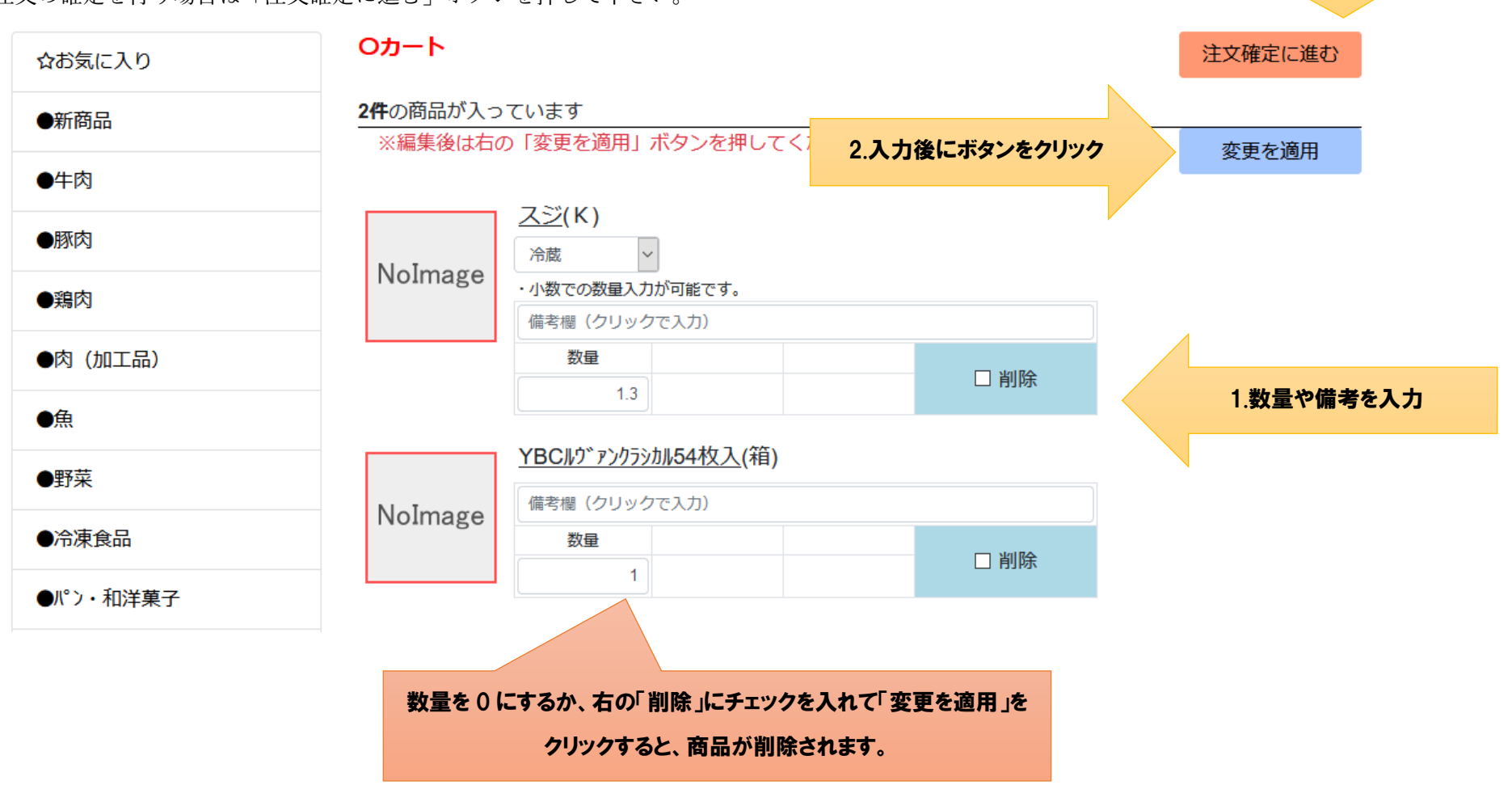

## ④ 「注文内容確認画面」で注文内容を確認し、良ければ「注文確定」ボタンを押してください。

表示されている「お届日」「使用日」「商品の内容」で注文を確定する場合は、赤色の「注文確定」ボタンを押して下さい。 ※取寄商品は注文変更、取消が出来ません。ご注意ください。

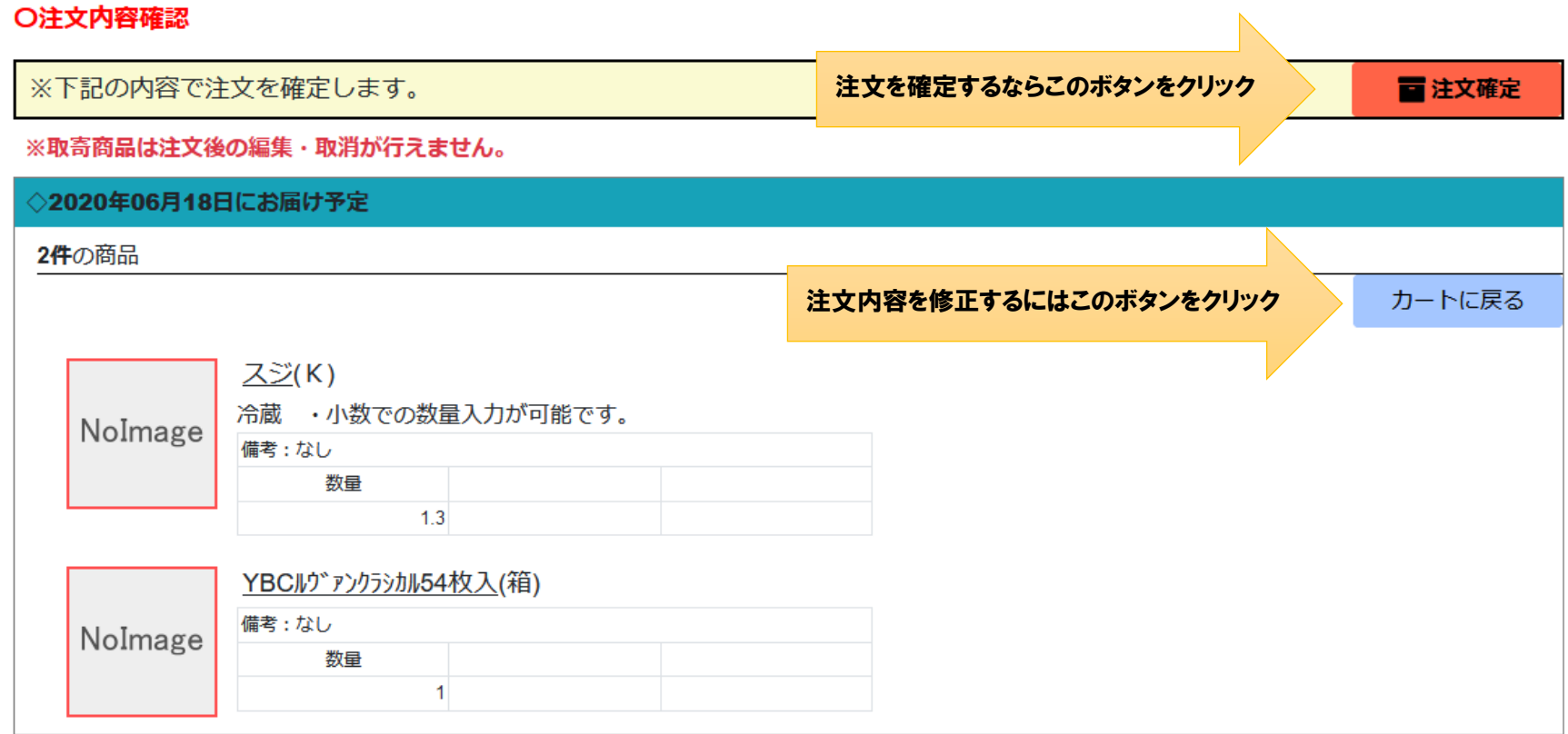

⑤ 注文完了。

メールアドレスを設定されている場合は、注文内容の確認メールをお送りします。ご利用ありがとうございました。

## <span id="page-9-0"></span>注文変更の流れ

① 「トップ画面」で右上の「注文履歴」ボタンを押して下さい。

ボタンを押すと「注文履歴画面」に移動します。 「注文変更」の場合は「お届け日」を選ぶ必要はございません。

フードセンターナカニシ ネット注文ページ

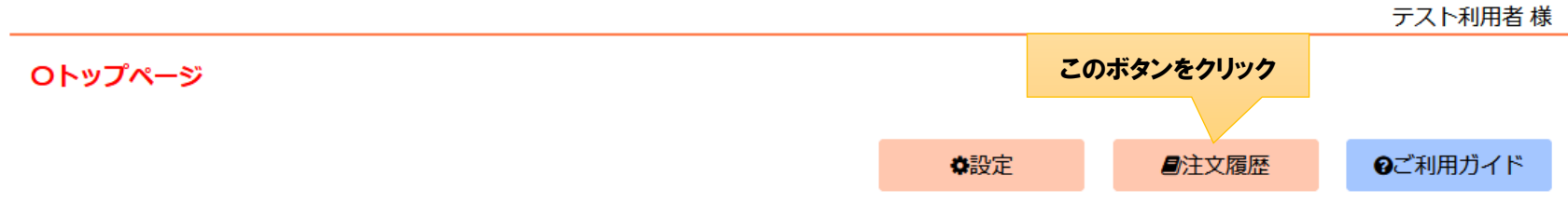

☞ログアウト

※トップページ以外の画面からでも、「注文履歴」ボタンをクリックすることで「注文履歴画面」に移動できます。

② 「注文履歴画面」の左にある「過去の注文一覧」から変更したい注文の「お届け日」を選択してください。

「過去の注文一覧」は過去 30 日以内の注文の「お届け日」が表示されています。

③ 「注文履歴画面」に注文内容が表示された後、右側の「注文編集」ボタンを押して下さい。

注文変更が可能な期間を過ぎている場合は、「注文編集」ボタンは表示されません。 ご注文を行う前に「注文変更が可能な期間」をご確認頂きますよう、よろしくお願いします。

## フードセンターナカニシ ネット注文ページ

#### ☞ ログアウト

テスト利用者 様

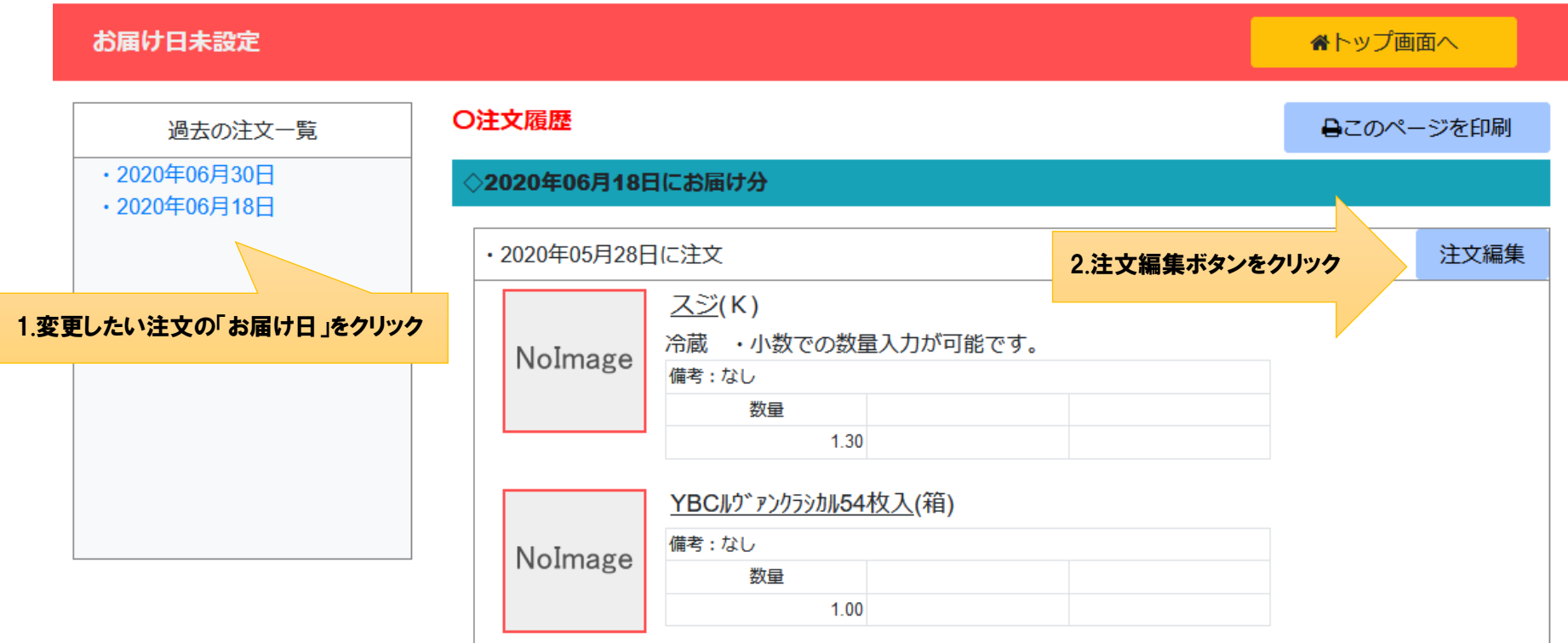

#### ④ 「注文変更画面」で注文内容を編集し、「変更を適用」ボタンを押して下さい。

「変更を適用」ボタンを押さないと注文の変更は行われません、ご注意ください。 商品を削除する場合、「削除」にチェックを入れて頂くほか、数量を 0 にすると「削除」として扱われます。 ※暗い色になっていて入力ができない商品は、注文の変更が出来ません。ご了承ください。 「全て取消」ボタンを押すと、表示された注文内容がすべて取り消されます。(暗い色の商品は取り消されません)

O注文変更

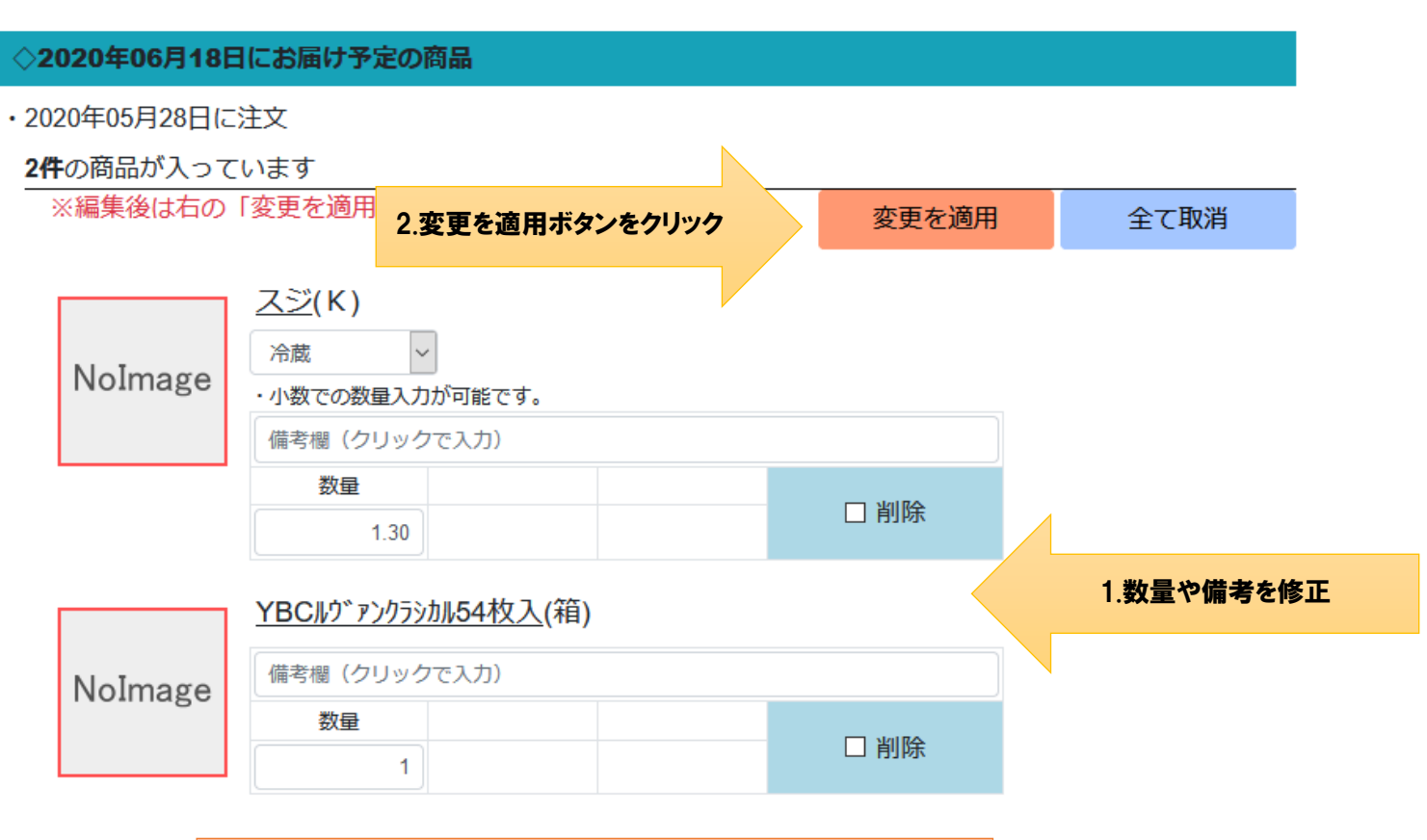

「全て取消」を押すと、注文変更可能な商品のみ取り消されます。

## ⑤ 注文変更完了。

メールアドレスを設定されている場合は、注文変更の確認メールをお送りします。

## <span id="page-13-0"></span>ユーザー情報変更の流れ

① 「トップ画面」の右上にある「設定」ボタンを押して下さい。

「お届け日」を選択する必要はございません。 「ユーザー情報設定画面」に移動します。

## フードセンターナカニシ ネット注文ページ

●ログアウト テスト利用者 様

**Oトップページ** このボタンをクリック☆設定 自注文履歴 2ご利用ガイド

## ② 表示されている項目を正しく入力してください。

「ユーザーID」「パスワード」「パスワード(再入力)」は必ず入力してください。

「メール設定」項目は、「注文時」「注文変更時」にお知らせを受け取る場合は入力してください。

#### Oユーザー情報設定

谷トップに戻る

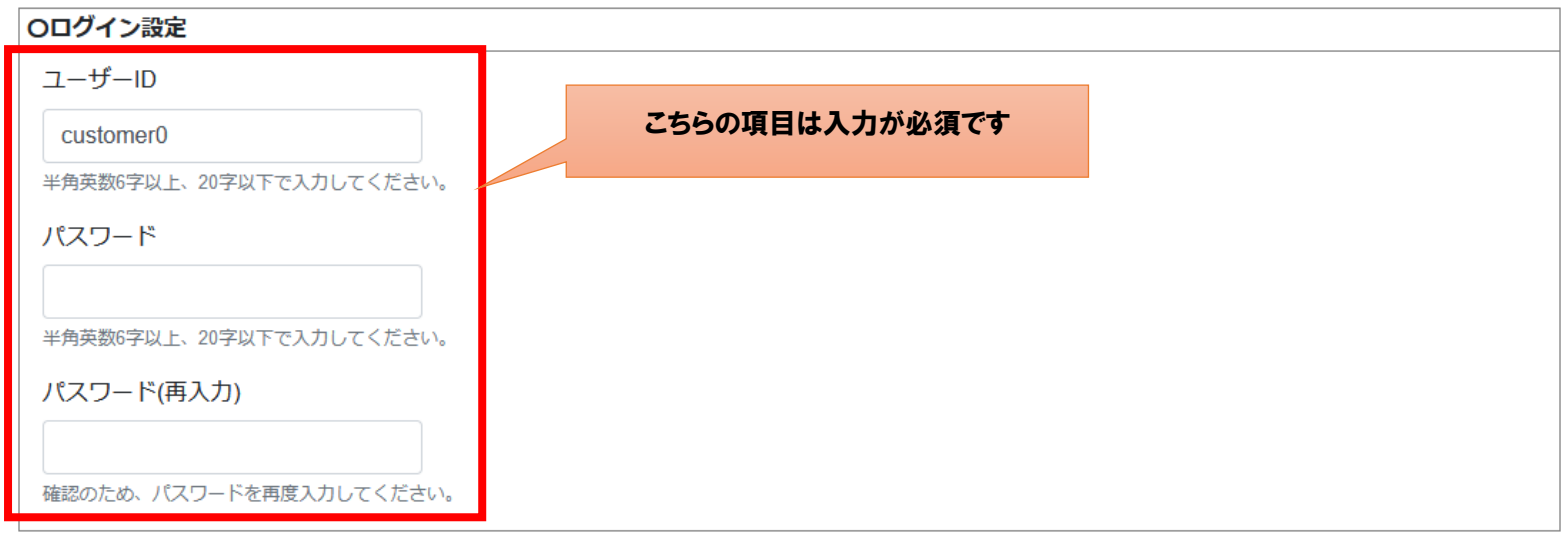

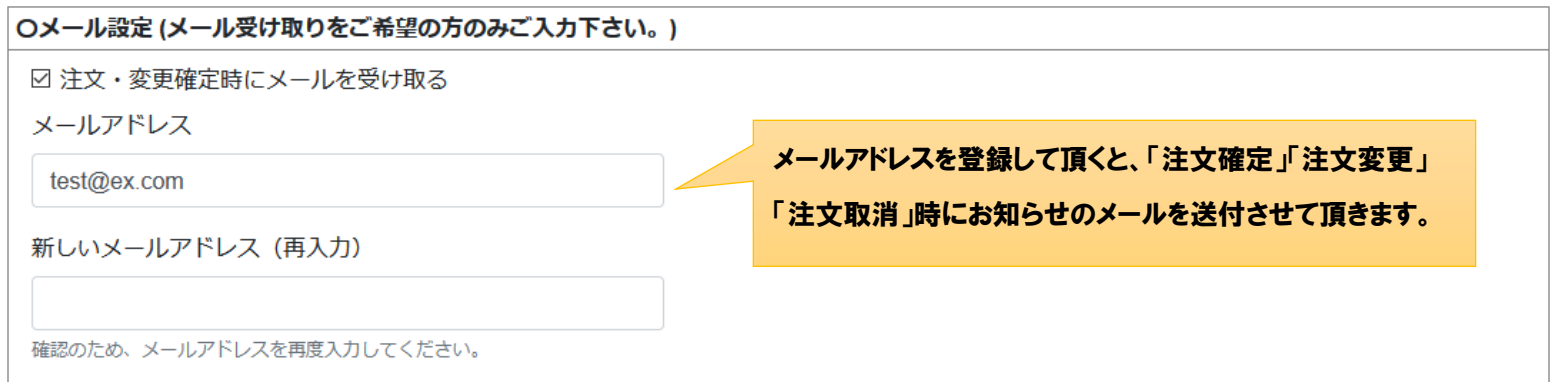

## ③ 「更新」ボタンを押して下さい。

全ての項目が正しく入力されていれば更新完了です。 不足している部分があれば赤文字で表示されます。

④ ユーザー情報変更完了。

更新後は自動でログアウトします。 更新したログイン ID、パスワードでログインをお願いします。

## <span id="page-16-0"></span>画面一覧

## <span id="page-16-1"></span>トップ画面

・ログイン後に表示される画面です。

この画面から「ご注文」や「注文履歴」「ユーザー情報の設定」を行う事が出来ます。

## <span id="page-16-2"></span>機能説明

## 「ログアウト」

ログアウト処理を行います。

本 web サイトの利用を終了する際に使用してください。

「設定」ボタン

「設定画面」に移動します。

「注文履歴」ボタン

「注文履歴画面」に移動します。

## 「お届け日」カレンダー

「お届け日(配達日)を指定できます。 日付部分をクリックして選択してください。 暗い色の日付は選択できません。

「使用日を設定する」ボタン

クリックすると「使用日」カレンダーが表示されます。

「商品注文へ」ボタン

「お届け日」を選択していると押せるようになります。 押すと「商品一覧画面」へ移動します。

「使用日」カレンダー

※「使用日」は、同じ「お届け日」で伝票を分ける必要がある方のみ選択してください。 クリックして「使用日」を選択してください。

「商品注文へ」ボタン

上の「商品注文へ」ボタンと同じです。

「お知らせ」コーナー

弊社からのお知らせを表示します。

## フードセンターナカニシ ネット注文ページ

☞ログアウト

テスト利用者 様

**Oトップページ** 

◇お知らせ

**Oテスト** 

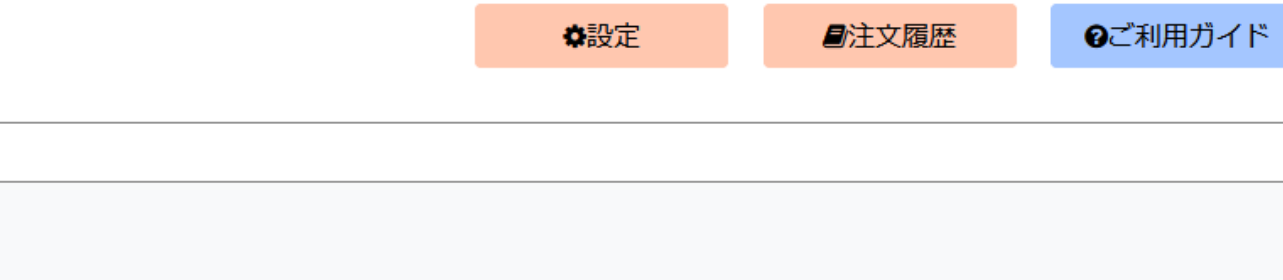

てすとてすと

2020年04月15日

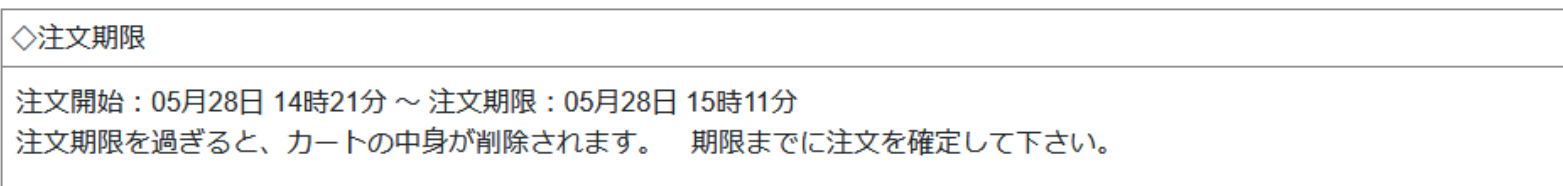

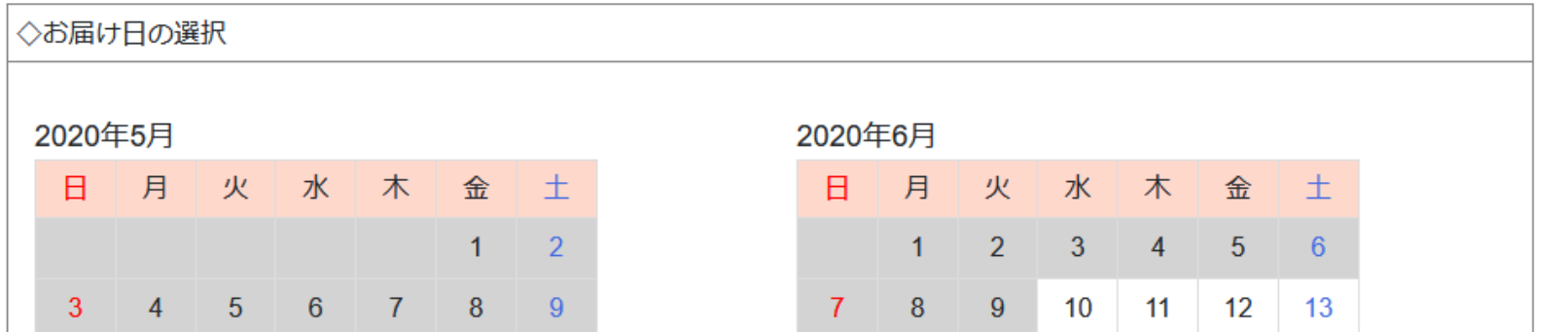

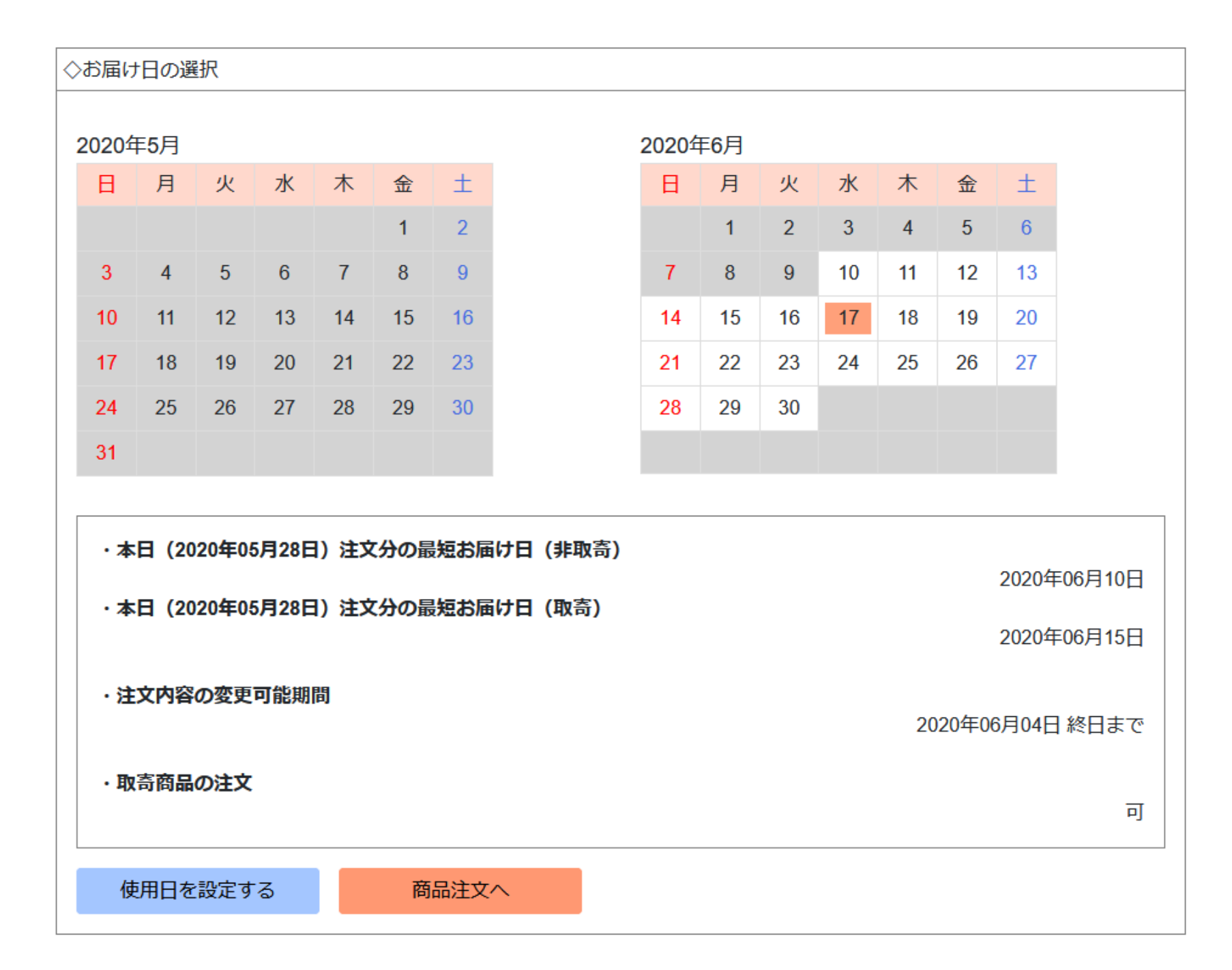

## <span id="page-20-0"></span>商品一覧画面

商品の一覧が表示されます。 最初に表示されるのは「新商品」区分の商品が一覧表示されます。

## <span id="page-20-1"></span>機能説明

## 「ログアウト」

ログアウト処理を行います。

本 web サイトの利用を終了する際に使用してください。

### 「検索窓」

文字で商品の検索を行う事が出来ます。 左の「商品区分」を合わせて使うとより細かく絞り込む事が出来ます。 文字を入力後に「虫眼鏡マーク」のボタンを押すと検索が行われます。

## 「カート」ボタン

押すと「カート画面」に移動します。

「カート」に入れた商品の編集や注文確定を行う事が出来ます。

## 「注文履歴」ボタン

押すと「注文履歴画面」に移動します。 過去の注文の編集や、履歴から同じ注文(再注文)を行う事が出来ます。

## 「お届け日」

選択中の「お届け日」が表示されます。

#### 「商品一覧へ」ボタン

押すと「商品一覧画面」に移動します。

#### 「お届け日を再設定」ボタン

押すと「トップ画面」に移動します。

※「トップ画面」に戻ると、カートに追加した商品や「お届け日」がリセットされます。

#### 「商品区分一覧」左側メニュー

「商品区分」の一覧が表示されます。

押すと、選んだ「商品区分」の商品が一覧表示されます。

#### 「表示切り替え」コンボボックス

右側のボタンを押すと、選択した表示形式に切り替える事が出来ます。 「画像あり(15 件)」と「画像なし(50 件)」の 2 種類が選択可能です。

## <span id="page-21-0"></span>商品

#### 「お気に入り」ボタン

押すと、その商品を「お気に入り」として登録します。 濃い色で塗りつぶされていると「登録中」となります。 塗りつぶされていなければ「未登録」となります。 「お気に入り」に登録した商品は、左側の「商品区分一覧」の「お気に入り」から確認可能です。

### 「冷凍・冷蔵」選択ボックス

「冷凍」「冷蔵」が選択可能な商品のみ表示されます。 冷凍、もしくは、冷蔵状態での配送となりますので、ご希望の項目を選択してください。 「カートに追加」を押す前にご確認ください。

「カートに追加」ボタン

押すと商品をカートに追加します。

## フードセンターナカニシ ネット注文ページ

 $\bigcirc$  y

☞ログアウト

テスト利用者 様

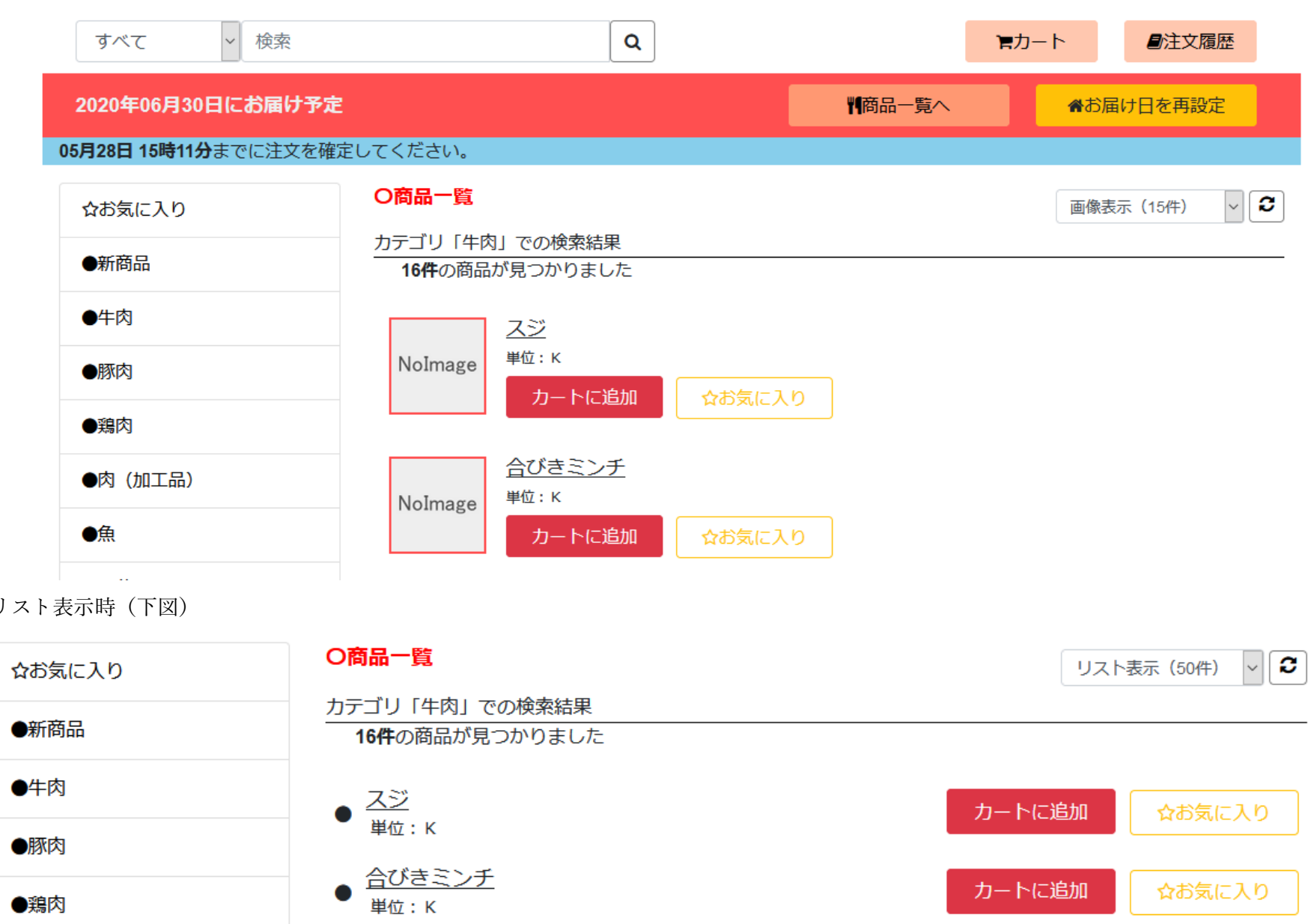

<span id="page-24-0"></span>カート画面

現在カートに入っている商品が表示されます。

## <span id="page-24-1"></span>機能説明

#### ※「商品一覧画面」と同じ機能のものは商品一覧画面の案内をご覧下さい。

#### 「注文確定に進む」ボタン

※カートに商品が入っている状態でのみ表示されます。 数量が入力されていない商品があると表示されません。 現在表示されている商品の内容で注文を行います。

#### 「変更を適用」ボタン

※数量や備考を変更しても、このボタンを押して確定しないと反映されません。

カートの商品を編集した際は押して更新してください。

## <span id="page-24-2"></span>商品

「冷凍・冷蔵」選択ボックス

「冷凍」「冷蔵」が選べる商品にだけ表示されます。 押すと選ぶ事が出来ます。

## 「備考」入力ボックス

※未入力でもご注文していただけます。

商品に関する詳細な注文等ございましたら入力してください。

### 「数量」入力ボックス

注文したい「数量」を入力してください。 「小数入力可」の表示がある商品は、小数点第二位まで入力できます。 小数点第三位以下は注文確定時に切り捨てられます。 ※合計値が 0 の場合は「取り消し」として扱われます。

「削除」チェックボックス

チェックを入れると、その商品は「カートから削除」されます。

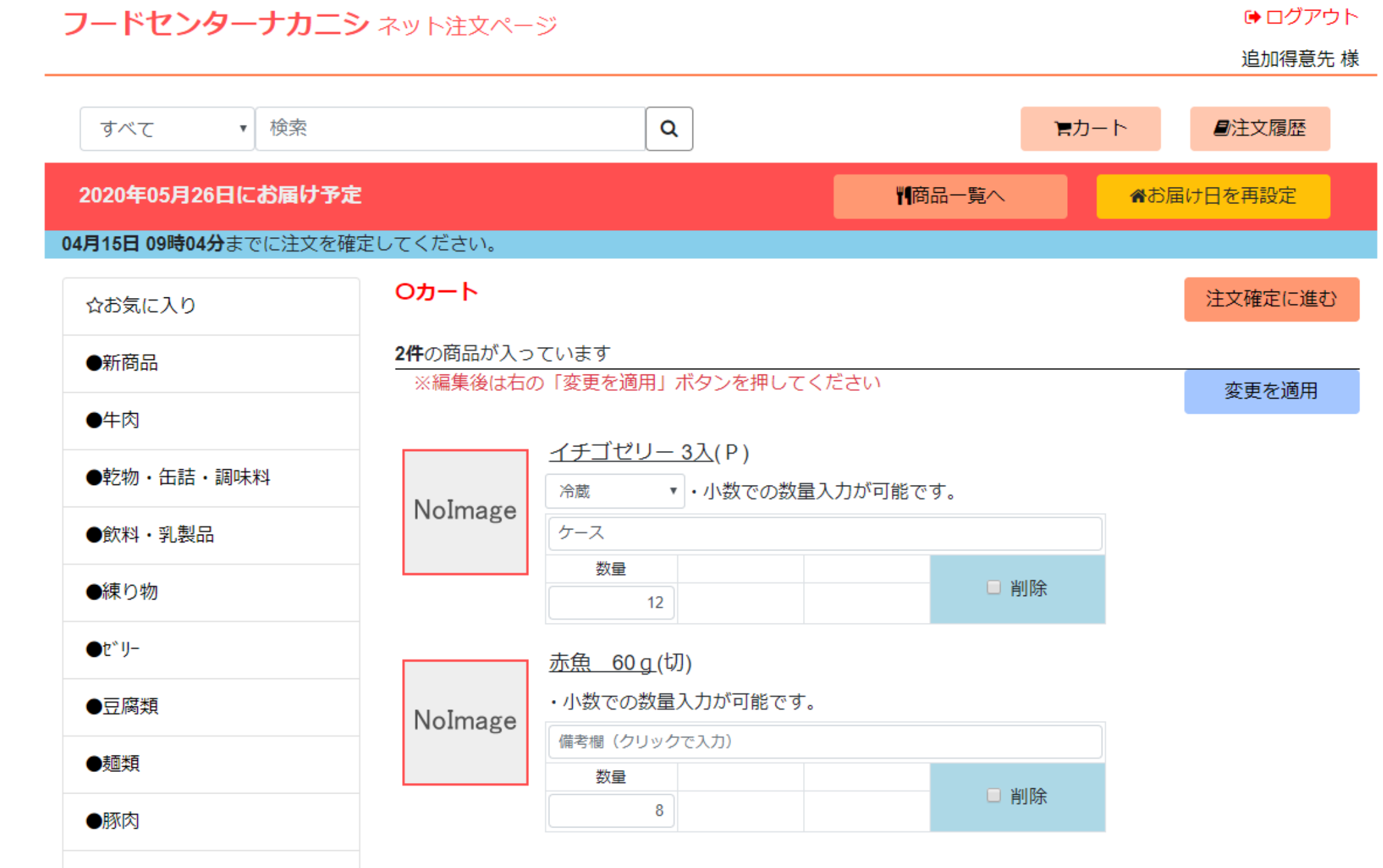

## <span id="page-27-0"></span>注文内容確認画面

注文確定前の最終確認を行います。 この画面で「お届け日」「使用日(任意)」「注文内容」を確認してください。 必ず本画面で注文を確定してください。 カートの商品は仮の状態の為、注文内容が弊社には送信されません。 確定頂きました時点で注文内容が送信されます。

## <span id="page-27-1"></span>機能説明

#### 「注文確定」ボタン

表示されている内容で注文を確定します。

注文確定後、「ユーザー情報設定画面」でメールの受け取り設定を行っているお客様には、確認のメールを送信いたします。 注文後は「トップに戻る」ボタンから「トップ画面」へ移動してください。

「カートに戻る」ボタン

押すと「カート画面」に移動します。

フードセンターナカニシ ネット注文ページ

●ログアウト

追加得意先 様

## O注文内容確認

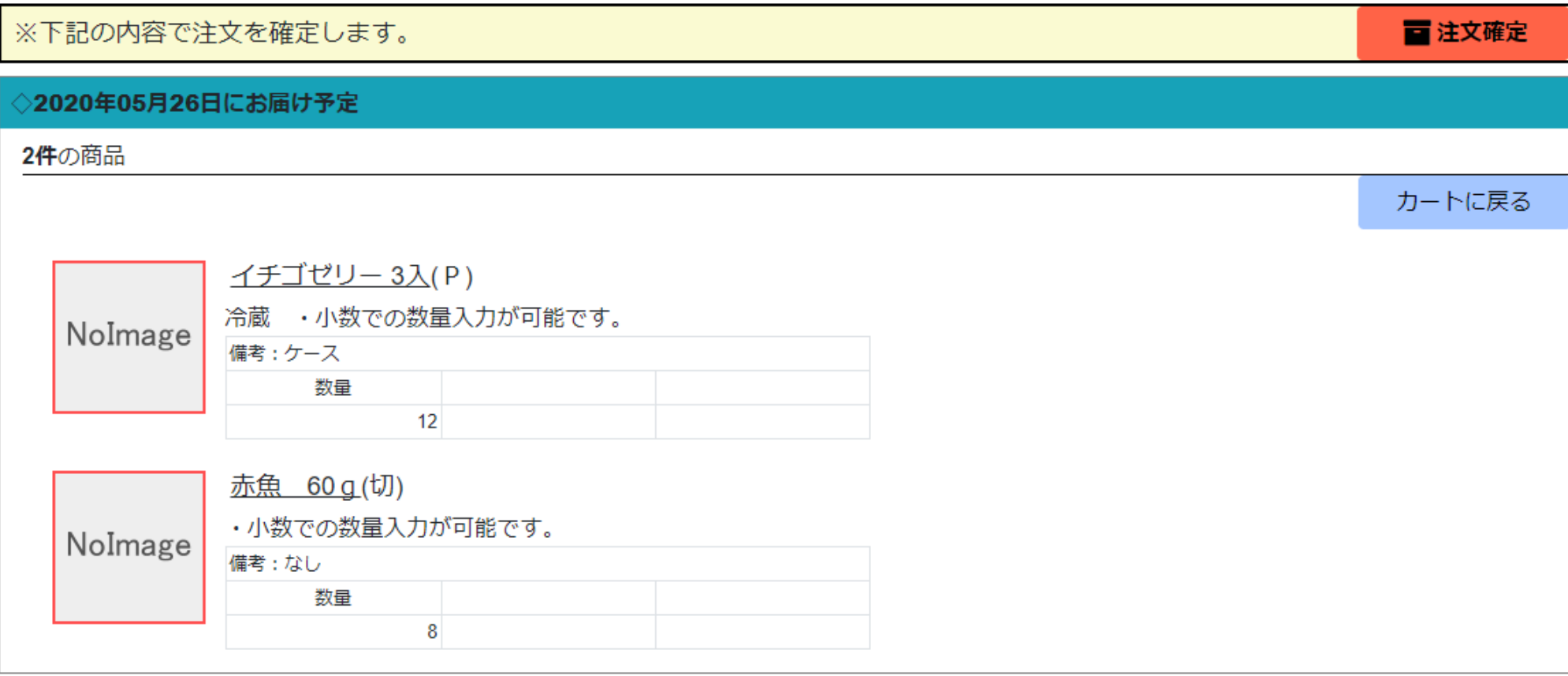

## <span id="page-29-0"></span>注文履歴画面

過去の注文を「お届け日」毎に見る事が出来ます。

## <span id="page-29-1"></span>機能説明

## 「ログアウト」

ログアウト処理を行います。 本 web サイトの利用を終了する際に使用してください。

### 「お届け日」

選択中の「お届け日」が表示されます。 選択していない場合は「お届け日未設定」と表示されます。

「商品一覧へ」ボタン

※「お届け日未設定」の場合は表示されません。

押すと「商品一覧画面」に移動します。

「このページを印刷」ボタン

ブラウザの印刷画面が呼び出されます。

「お届け日を再設定(トップ画面へ)」ボタン

押すと「トップ画面」に移動します。

※「トップ画面」に戻ると、カートに追加した商品や「お届け日」がリセットされます。

### 「注文履歴一覧」左側メニュー

過去 60 日以内に注文した注文内容が、「お届け日」の一覧として表示されます。 日付を押して選択すると、選択した「お届け日」の注文内容を見る事が出来ます。

「注文編集」ボタン

※注文変更が可能な期間のみ表示されます。 押すと「注文変更画面」に移動します。

「再注文」ボタン

※「お届け日」が設定されている場合のみ表示されます。 押すと、「再注文画面」に移動します。

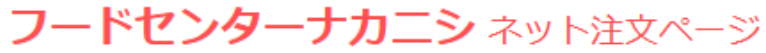

**● ログアウト** 

テスト利用者様

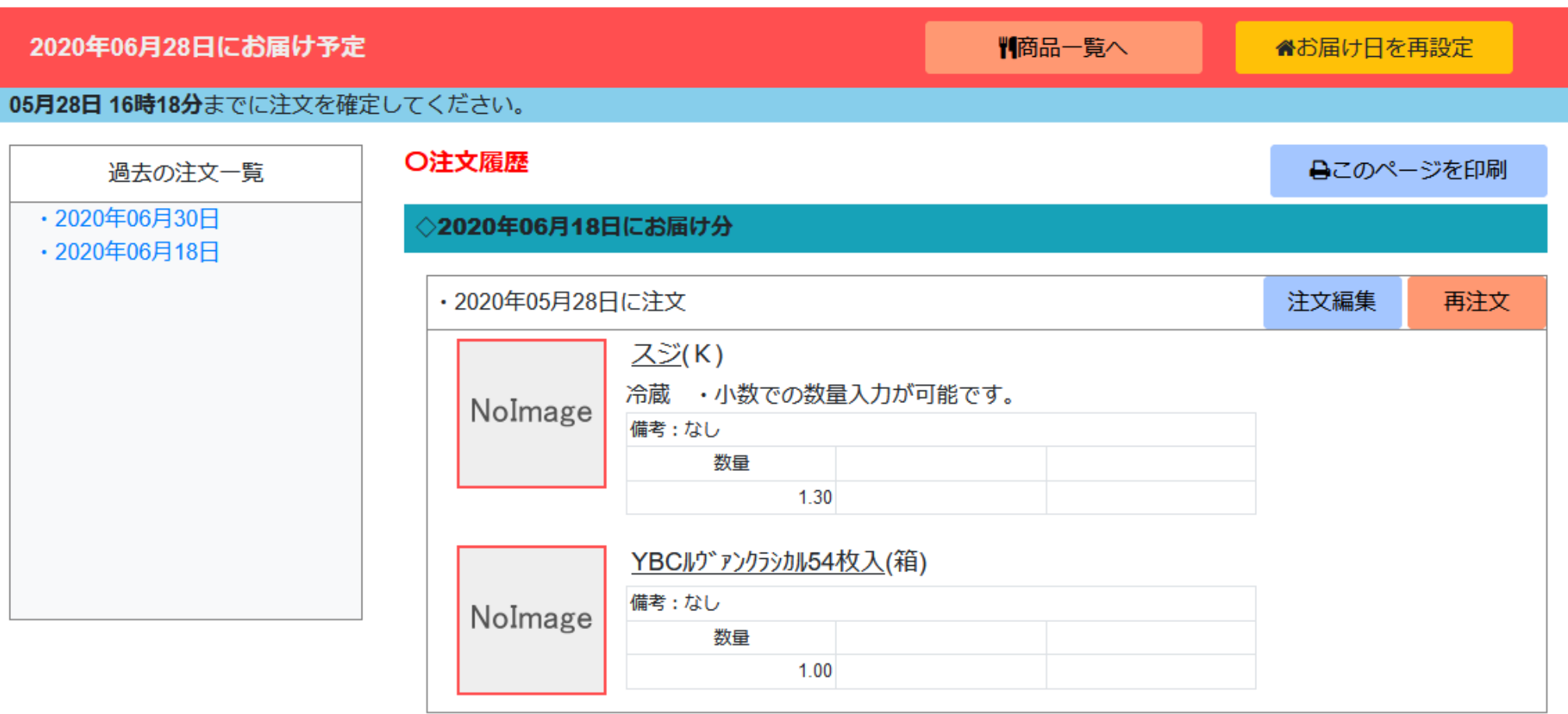

## <span id="page-32-0"></span>注文変更画面

注文内容の変更が行えます。 ※既に弊社で受注が確定した商品は編集する事が出来ません。

<span id="page-32-1"></span>機能説明

※「商品一覧画面」「注文履歴画面」と同じ機能は省略します。

「変更を適用」ボタン

修正した内容で注文変更を行います。

「ユーザー情報設定画面」で「お知らせメールの送信」を設定されているお客様へは「変更確認のメール」を送付します。 完了後、「注文履歴画面」に移動します。

「全て取消」ボタン

表示している注文内容をすべて取り消します。

「ユーザー情報設定画面」で「お知らせメールの送信」を設定されているお客様へは「変更確認のメール」を送付します。 完了後、「注文履歴画面」に移動します。

※既に弊社で受注が確定した商品は取り消されません。

## <span id="page-32-2"></span>商品

「冷凍・冷蔵」選択ボックス

「冷凍」「冷蔵」が選べる商品にだけ表示されます。 押すと選ぶ事が出来ます。

## 「備考」入力ボックス

※未入力でもご注文していただけます。

商品に関する詳細な注文等ございましたら入力してください。

### 「数量」入力ボックス

注文したい「数量」を入力してください。 「小数入力可」の表示がある商品は、小数点第二位まで入力できます。 小数点第三位以下は注文確定時に切り捨てられます。 ※合計値が 0 の場合は「取り消し」として扱われます。

「削除」チェックボックス

チェックを入れると、その商品は「取消」されます。

フードセンターナカニシ ネット注文ページ

●ログアウト

追加得意先 様

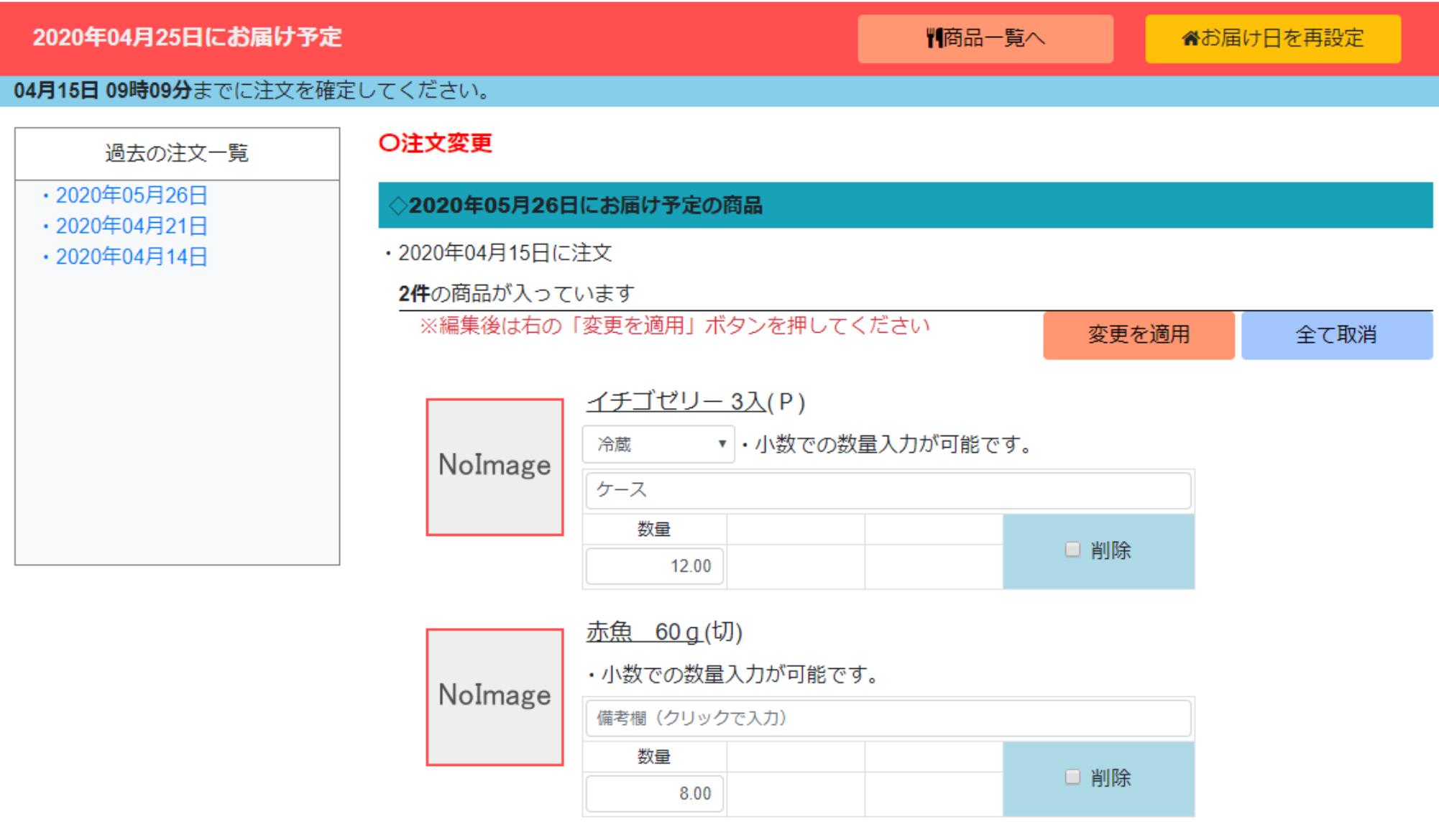

<span id="page-35-0"></span>再注文画面

過去の注文と同じ条件で商品の絞り込み検索を行います。 「全てカートに追加」ボタンを押せば、当時の数量と商品がカートの中へ一括追加されます。

<span id="page-35-1"></span>機能説明

※「商品一覧画面」と同じ機能は、商品一覧画面の案内をご覧下さい。

「全てカートに追加」ボタン

押すと、注文当時の「数量」「備考」の状態ですべての商品をカートに追加します。 ※欠品などの理由で利用できなくなった商品や、すでにカートに入っている商品は追加されません。

## フードセンターナカニシ ネット注文ページ

☞ログアウト

テスト利用者様

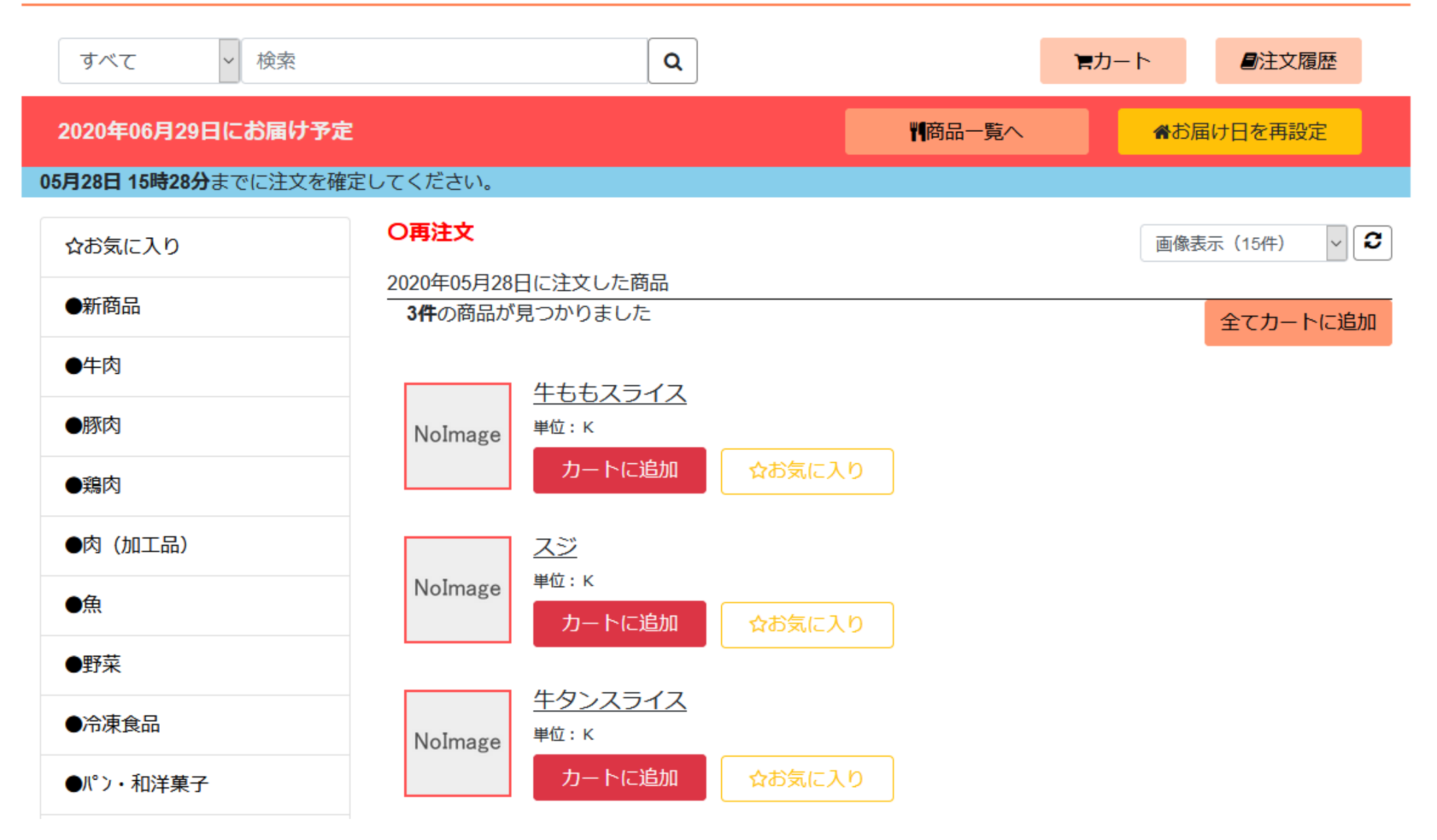

## <span id="page-37-0"></span>ユーザー情報設定画面

ログイン情報の変更、お知らせメールの受信処理を行う事が出来ます。

## <span id="page-37-1"></span>機能説明

「トップに戻る」ボタン

押すと「トップ画面」に移動します。

### 「ユーザーID」入力エリア

ログインに使用する「ユーザーID」を変更する事が出来ます。 初期状態では使用中の「ユーザーID」が表示されています。 ※半角英数で 6 文字以上、20 文字以下で入力してください。

## 「パスワード」入力エリア

ログインに使用する「パスワード」を変更する事が出来ます。

※半角英数で 6 文字以上、20 文字以下で入力してください。

「パスワード(再入力)入力エリア」

入力内容の確認の為に再度入力してください。 上の「パスワード」に入力したものと同じ文字を入力してください。

#### 「注文・変更確定時にメールを受け取る」チェックボックス

チェックを入れた状態で下部の「メールアドレス」を設定して頂くと、 注文確定時、注文変更時に「お知らせメール」を送付いたします。

### 「メールアドレス」入力エリア

こちらに入力したメールアドレス宛に「お知らせメール」を送付いたします。

### 「新しいメールアドレス(再入力)」入力エリア

入力内容の確認の為に再度入力してください。

上の「メールアドレス」に入力したメールアドレスと同じ文字を入力してください。

## フードセンターナカニシ ネット注文ページ

#### ☞ログアウト

追加得意先 様

#### Oユーザー情報設定

谷トップに戻る

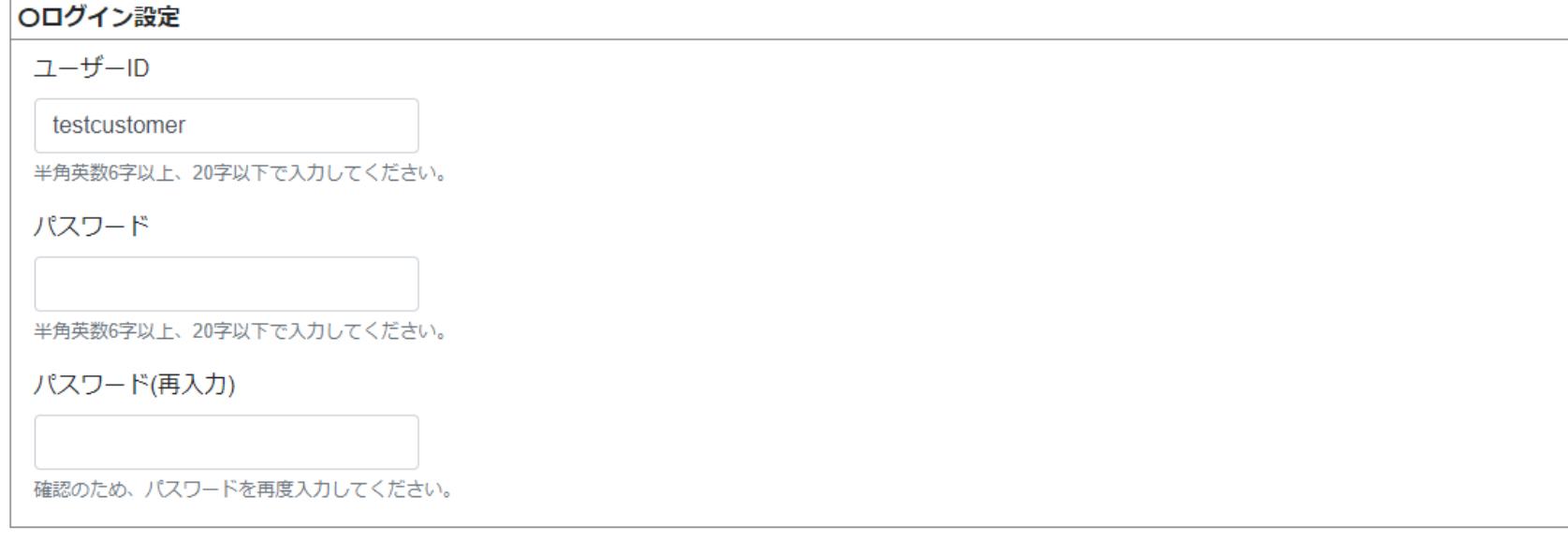

## Oメール設定 (メール受け取りをご希望の方のみご入力下さい。)

□ 注文・変更確定時にメールを受け取る

メールアドレス

新しいメールアドレス (再入力)

確認のため、メールアドレスを再度入力してください。